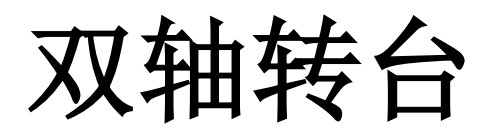

# 快速操作指南

**V 2.0**

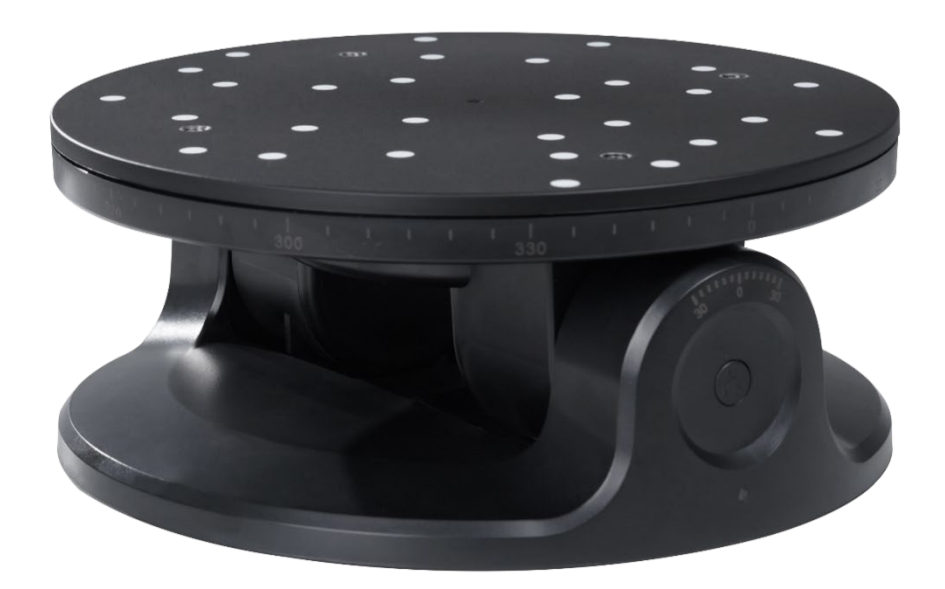

本双轴转台目前仅适用于 MINI 系列三维扫描仪。

# 电脑端(**Windows/macOS** 系统)软件

# **1.** 软件下载。

如需使用双轴转台,请至知象光电官网下载最新版 Revo Scan 软件。 下载地址: <https://www.revopoint3d.com.cn/download-center-2/>

#### 备注:

Windows 支持版本为 V 4.1.0 及以上。 MacOS 支持版本为 V4.1.0 及以上。

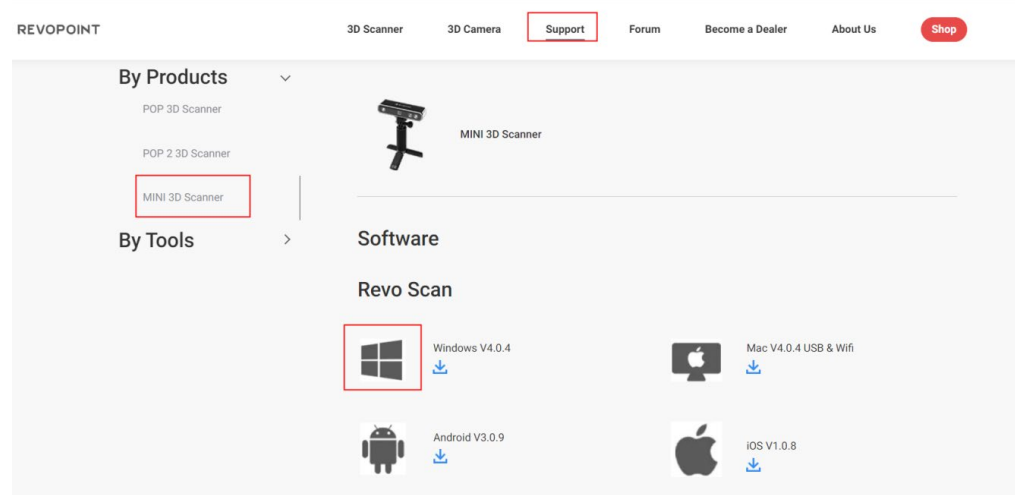

# **2.** 打开 **Revo Scan** 软件,连接扫描仪。

### **3.** 固件更新。

仅在使用 Windows 或 Mac 电脑 USB 连接扫描仪时,支持固件升级。

1) 扫描仪连接成功后,自动弹出固件升级提示。

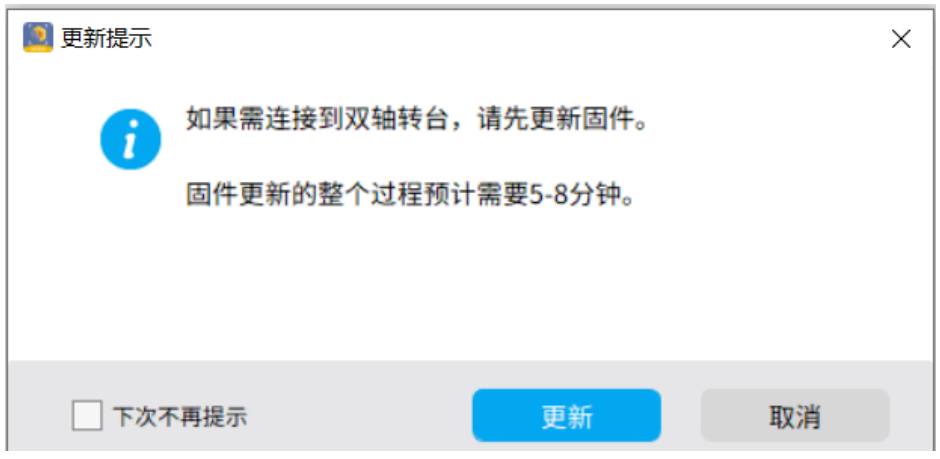

2) 点击"更新"后,扫描仪自动下载并安装最新版固件安装包。

#### 2 **©2023 REVOPOINT 3D ALL RIGHTS RESERVED**

根据提示完成更新后,会显示以下窗口,扫描仪将自动重启;

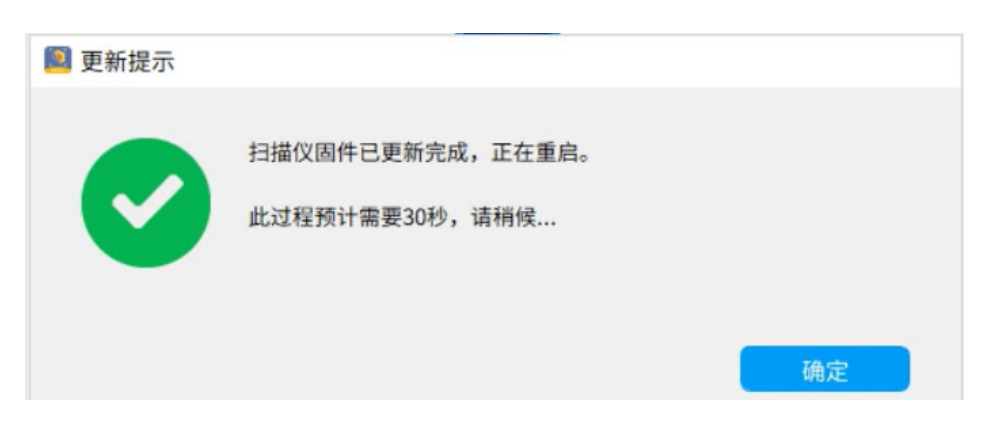

### **4.** 为双轴转台供电。

请先将双轴转台连接到电源(插座、墙插等)。 供电成功后,双轴转台自动开机并复位,无需长按开关按键。 请注意双轴转台要求的电流电压至少为 12 V/ 2A。

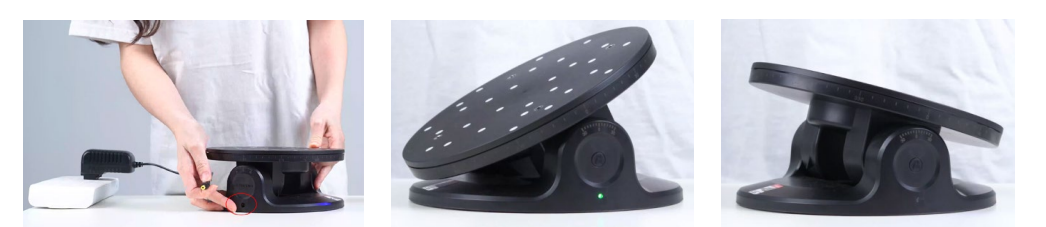

### **5.** 双轴转台准备配对。

双轴转台启动后,进入蓝牙模式。 指示灯变绿并持续闪烁,等待蓝牙配对。

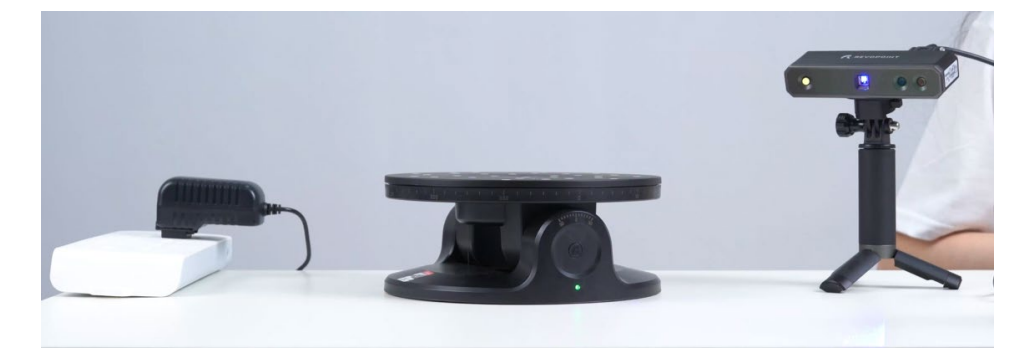

# **6.** 转台配对。

1)点击软件页面的双轴转台按钮;

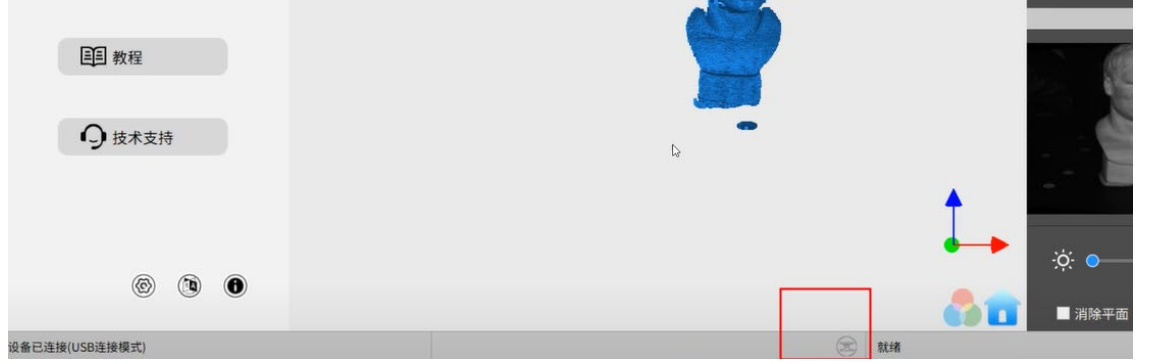

- 2)在弹出框内点击"搜索"查找蓝牙设备;
- 3) 在搜索出的蓝牙设备名称中,点击"添加"双轴转台;
- 4)点击"连接",完成配对;当双轴转台的指示灯从绿灯闪烁变为常亮,即配对成功;

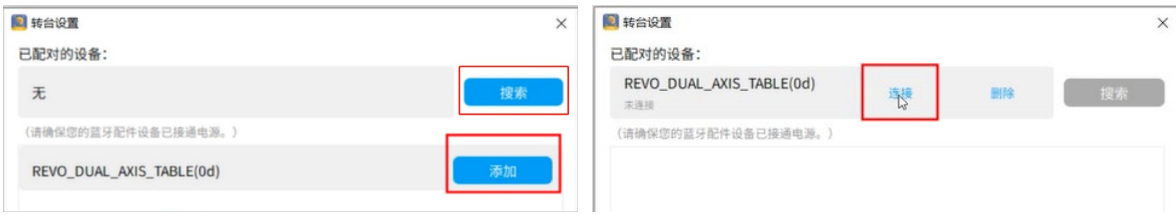

备注:

- 1) 扫描后, 双击双轴转台开关按键, 转台复位, 蓝牙不断开。
- 2)如需断开蓝牙,请长按 5 秒双轴转台开关按键。

### **7.** 开始扫描。

- 1)点击新建扫描;
- 2)在设置里选择"蓝牙双轴转台";
- 3)点击确认;

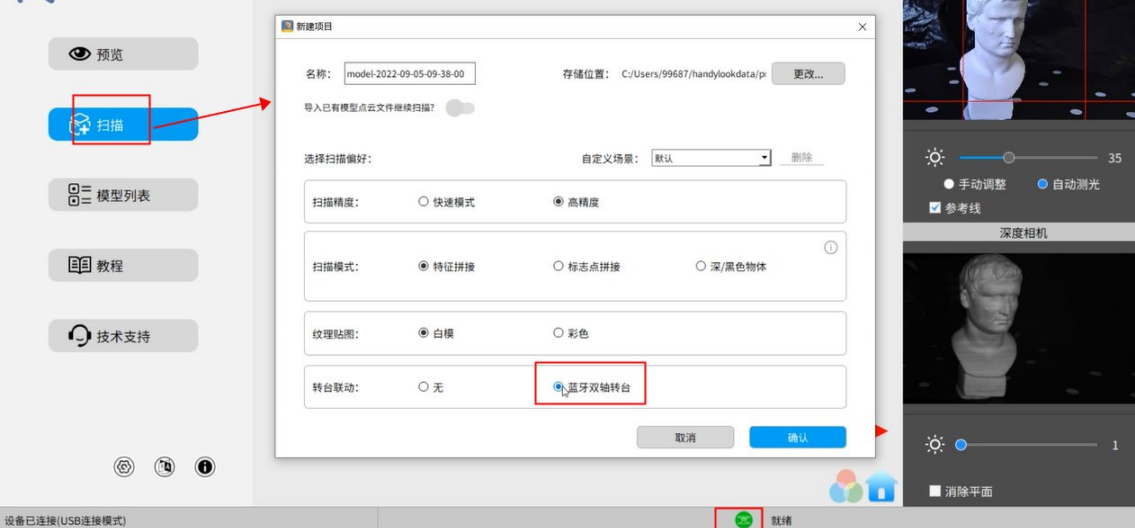

4)根据需要对转台参数进行设置: Z 轴转台速度可在 36s-60s 范围内调节 X 轴的倾斜角度可在 ±30°范围内调节,转台旋转的圈数为最多允许旋转 5 圈。

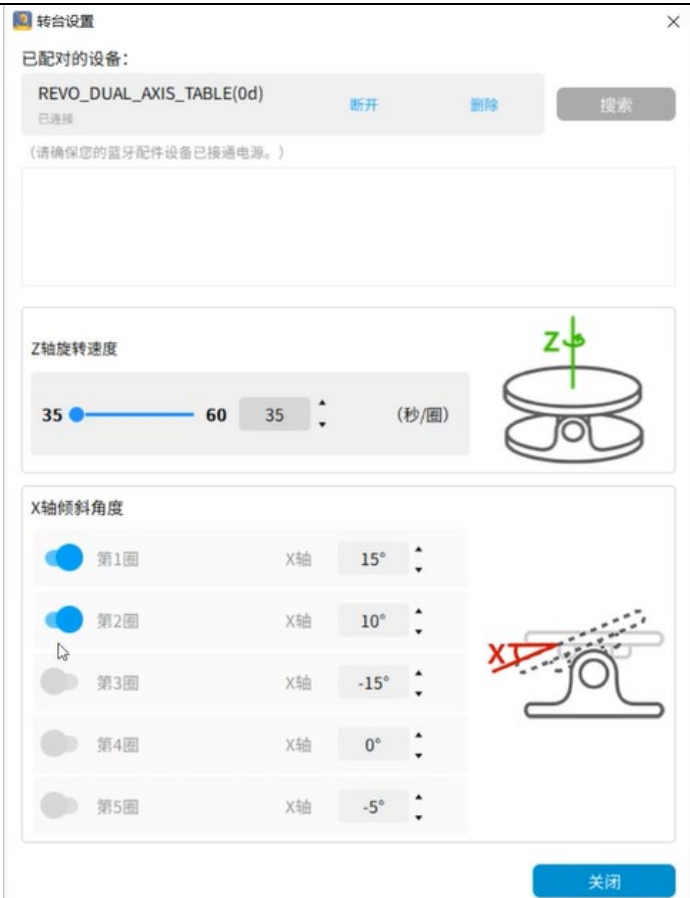

5)完成设置后,点击关闭;

6)点击开始,进行扫描;

### **8.** 完成扫描。

按照双轴转台的转速及圈数设置完成扫描后,转台会自行停止转动,且扫描仪停止扫描,软件界面跳出完成扫 描提示。

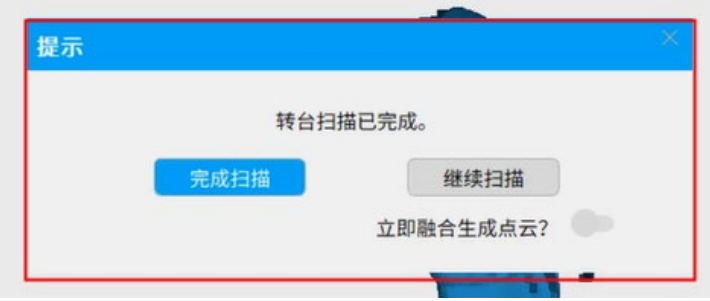

### **9.** 扫描结果展示:

左侧为双轴转台扫描结果,转台设置扫描三圈,旋转角度分别为 0°及±20°。 右侧为单轴站台扫描结果,旋转一圈。 双轴转台扫描的模型细节多,完整度高,不用手动调节扫描角度,扫描更加方便,且效果更好。

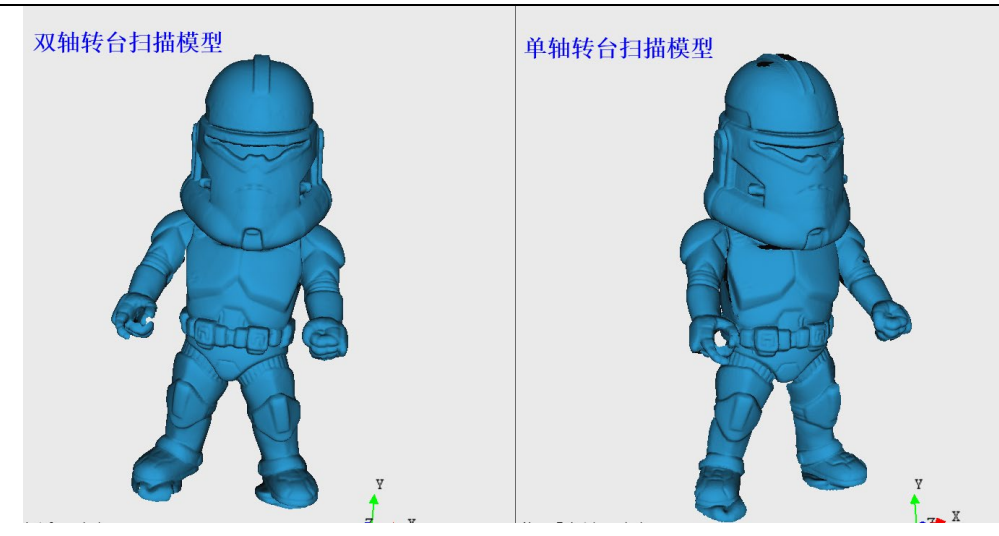

# 手机端**(Android)**软件

安卓版本双轴转台控制软件已上线,请至我司官网 <https://www.revopoint3d.com.cn/download-center-2/>下载。

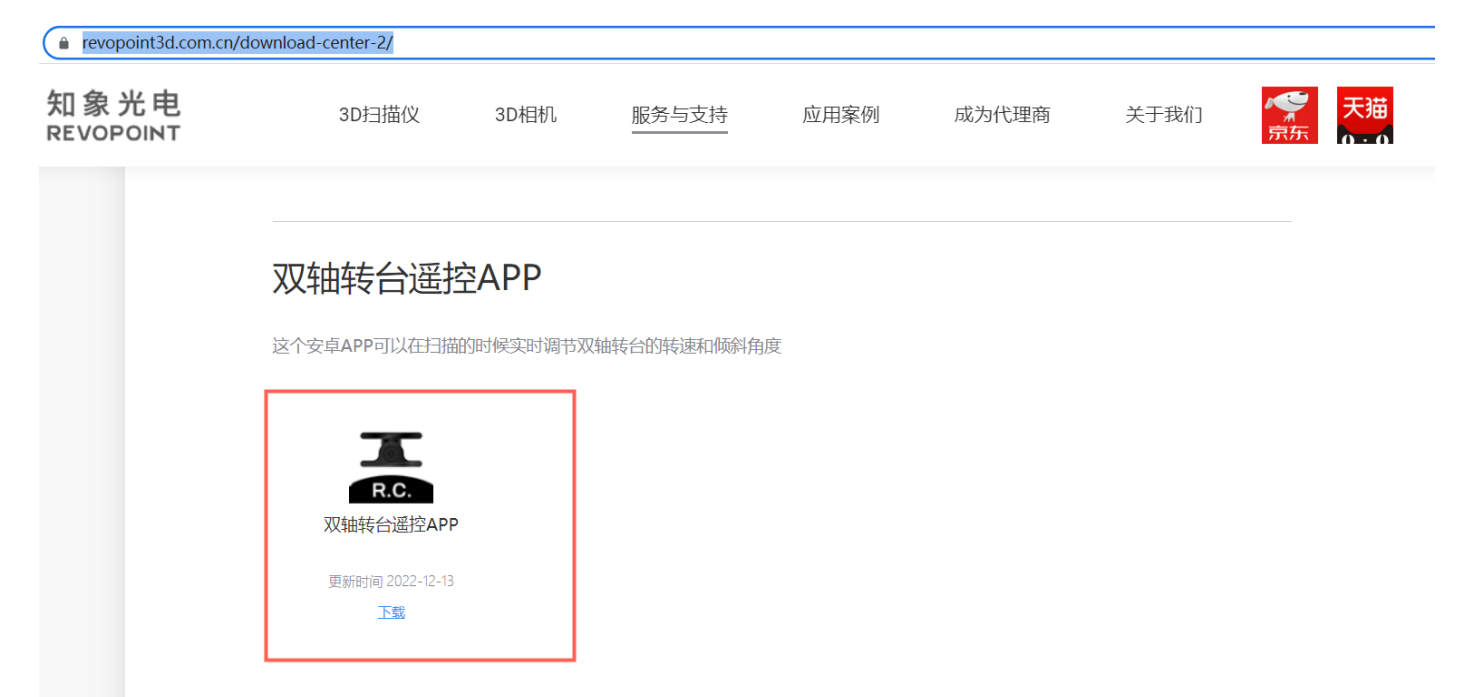